## **Exchange Konto Einrichtung unter MS Outlook**

1. Suchen Sie unter dem Buchstaben "O" nach "Outlook" und klicken Sie darauf mit der linken Maustaste. Alternativ: Geben Sie als Suchbegriff in der Suchtextzeile "Outlook" ein und klicken Sie mit der linken Maustaste auf "Outlook".

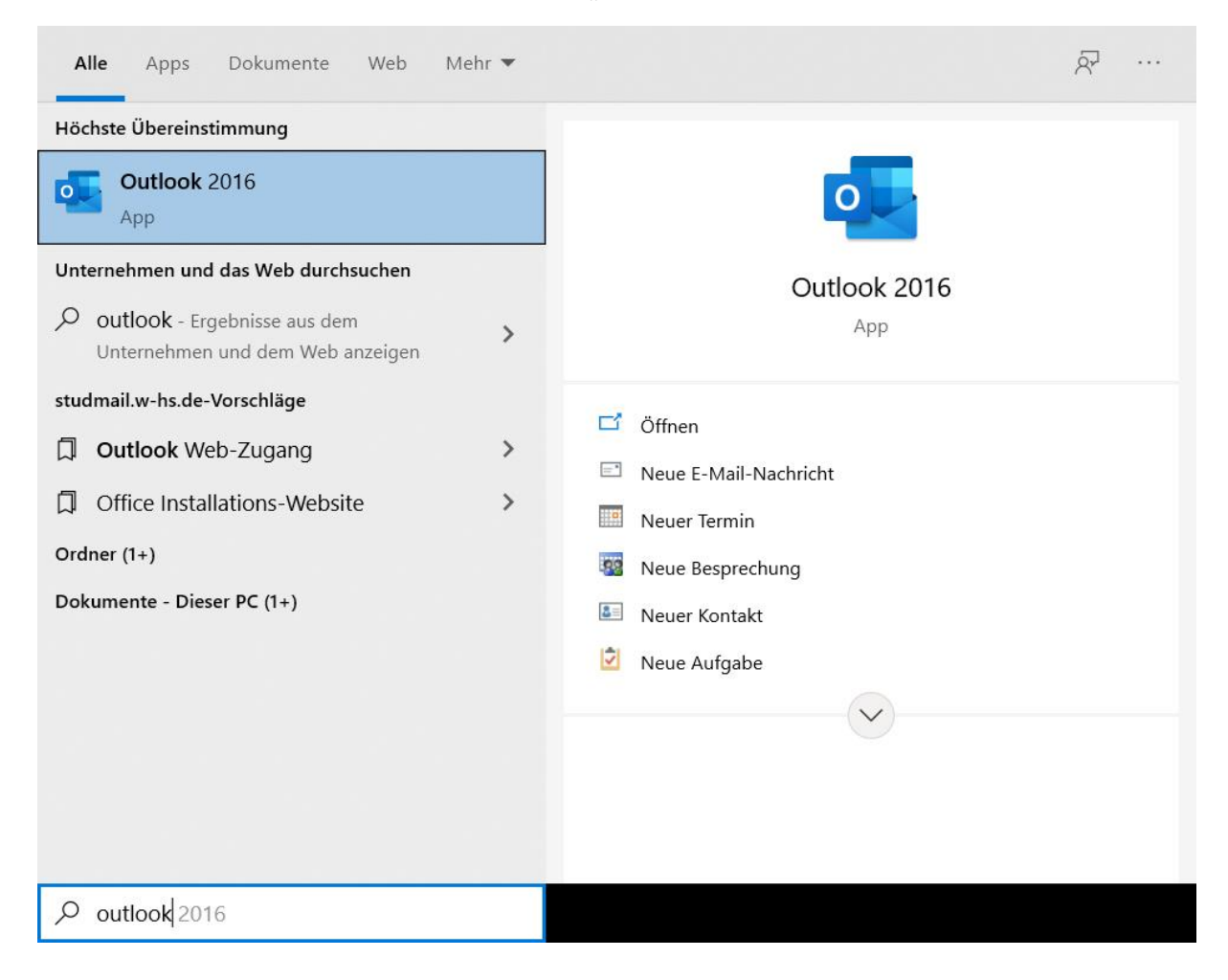

2. Nun öffnet sich ein neues Fenster, klicken Sie auf \*Neue E-Mail\*.

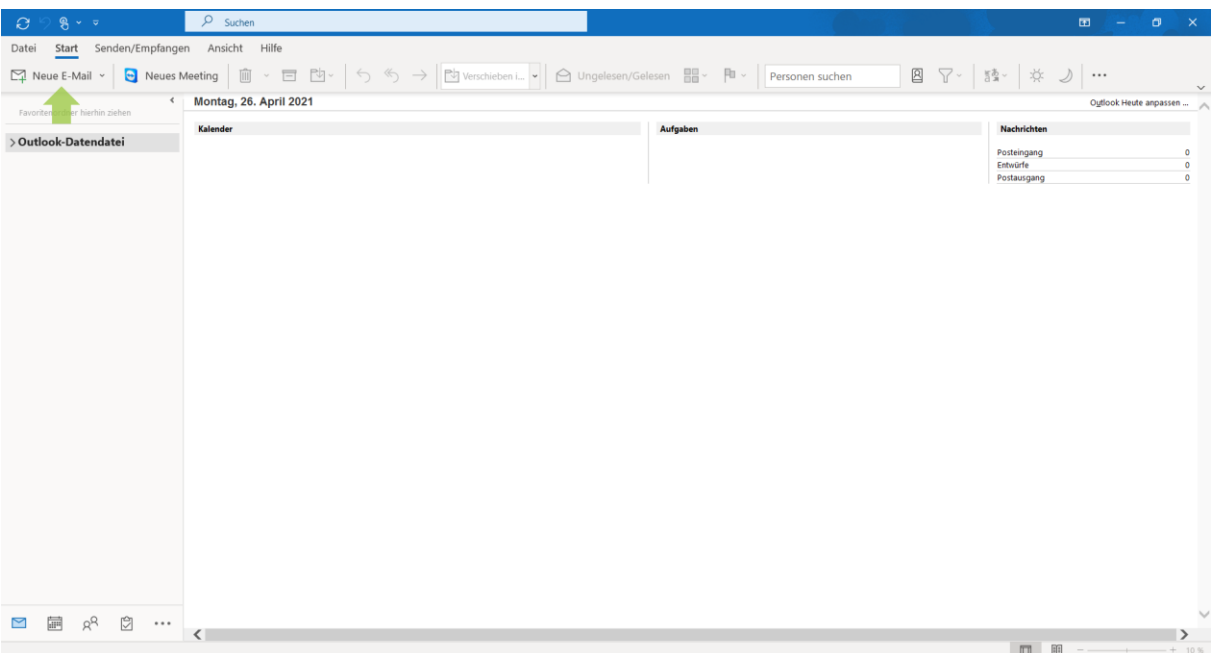

## 3. Und im Folge darauf \*Konto Hinzufügen\*.

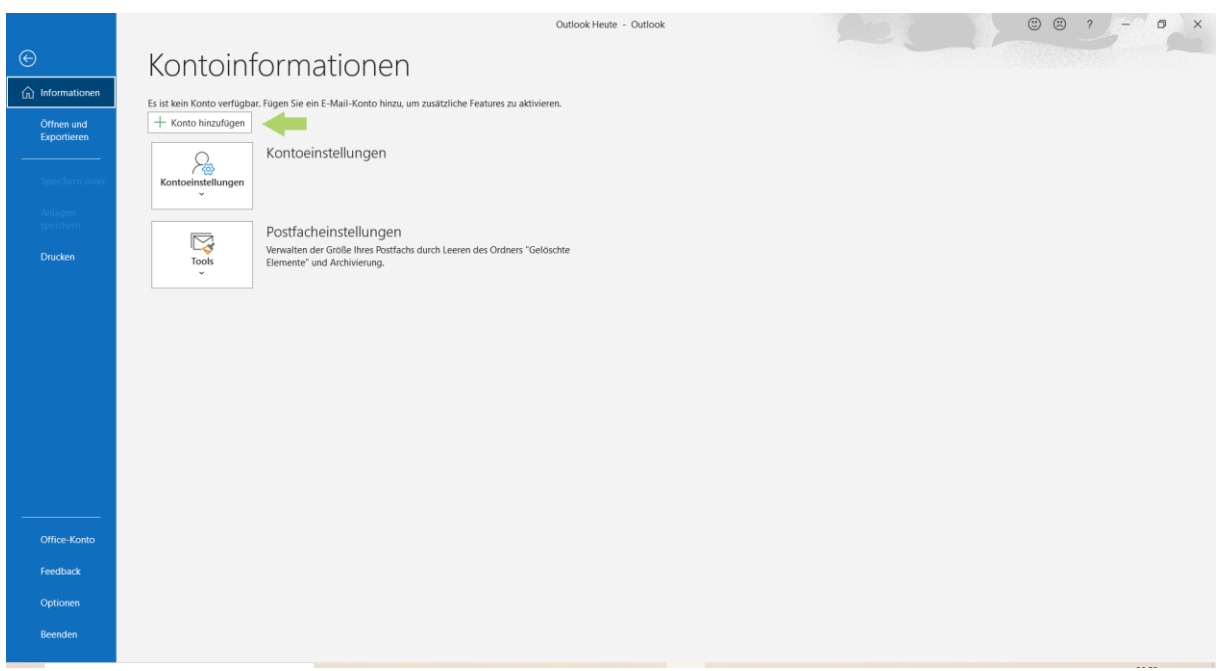

4. Im vierten Schritt geben Sie Ihre E-Mail Adresse der WHS ein. Beispiel ist dem Bild zu entnehmen.

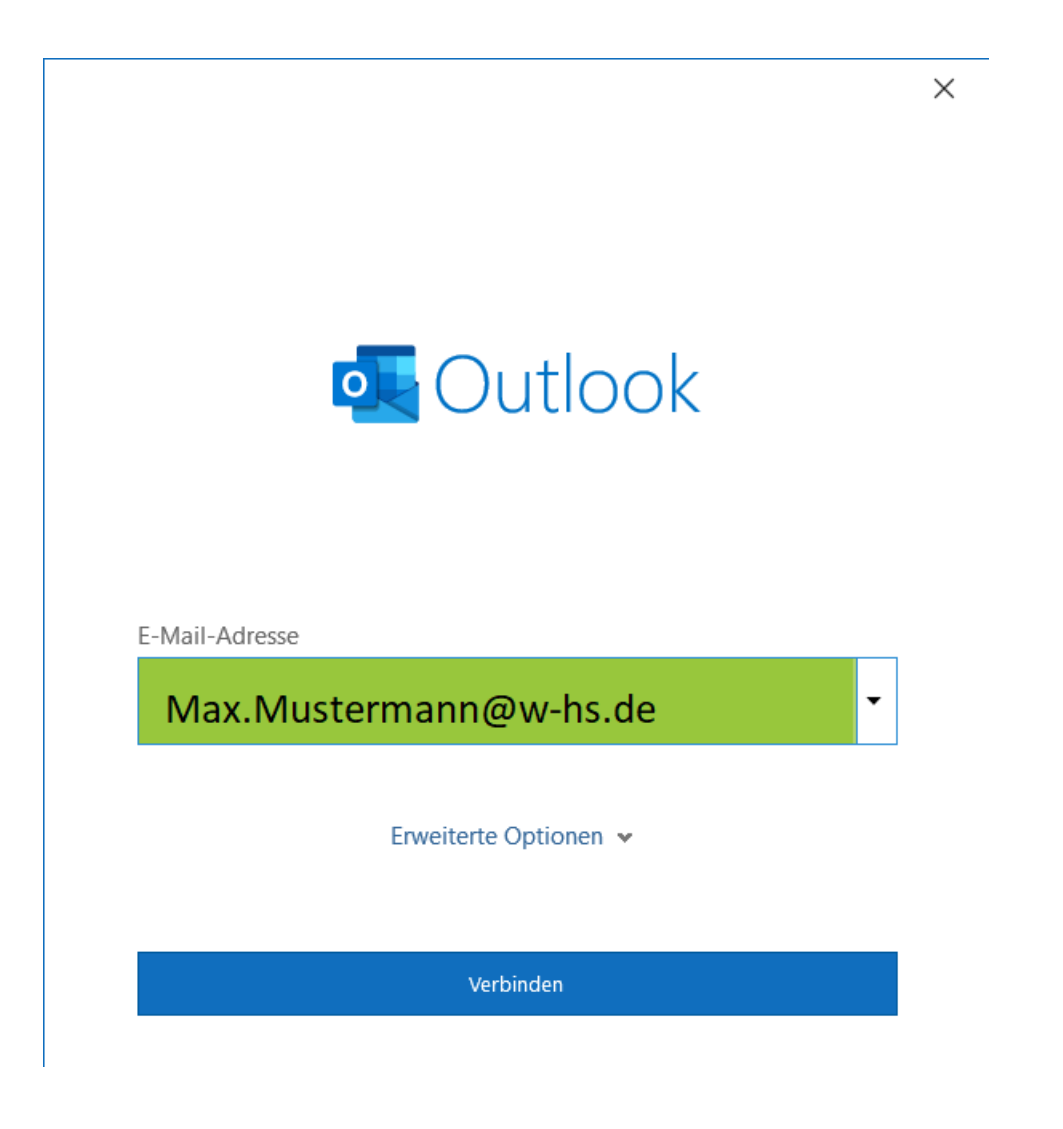

5. Wählen Sie nun \*Exchange 2013 oder nierdriger\* aus.

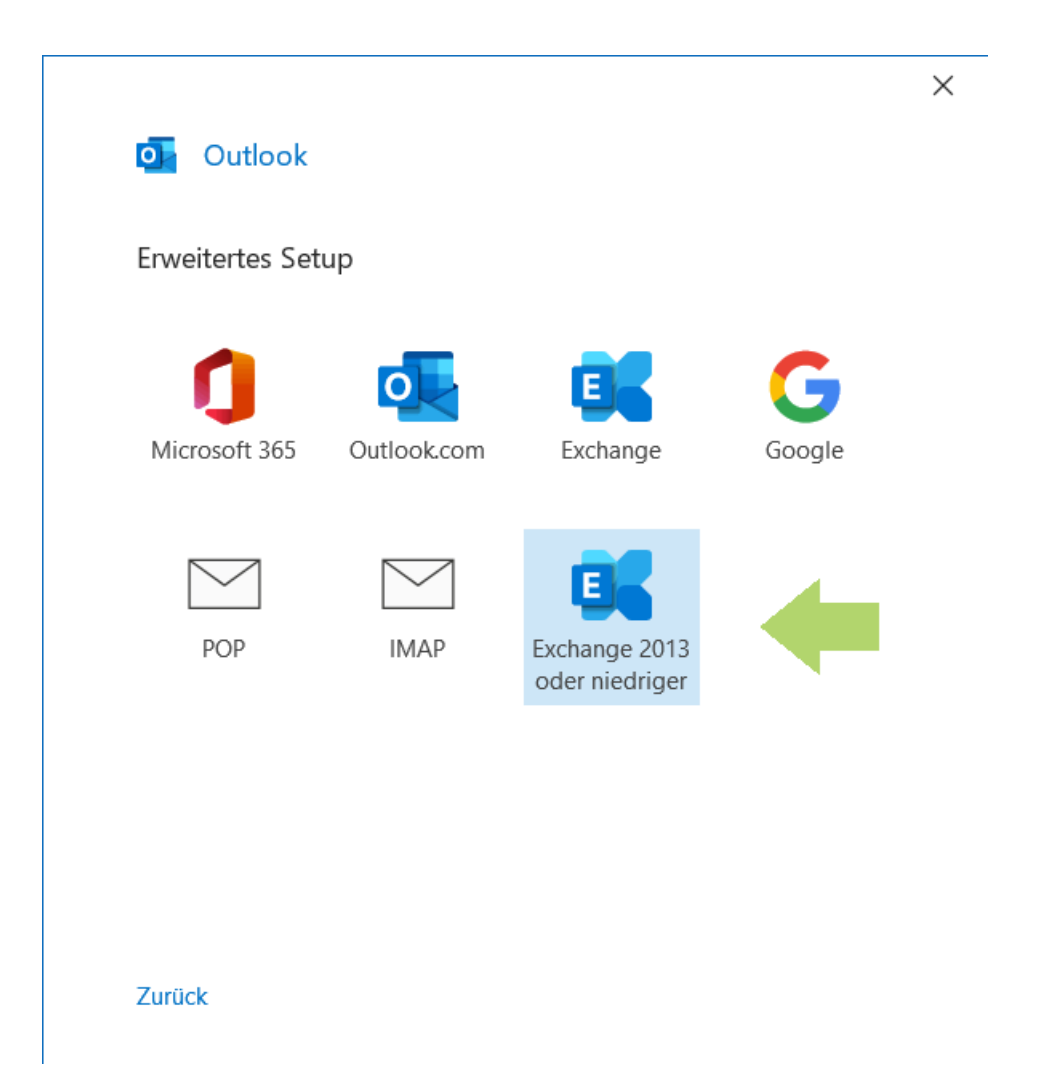

## 6. Jdweufawru

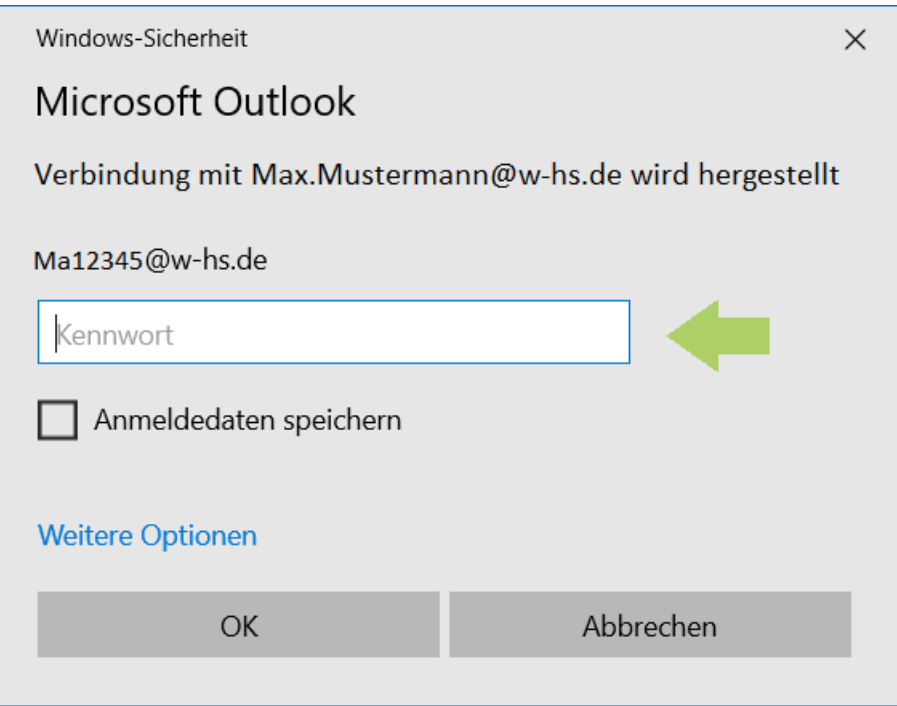

7. Ihr Konto wurde erfolgreich hinzugefügt, schließen Sie den Vorgang ab.

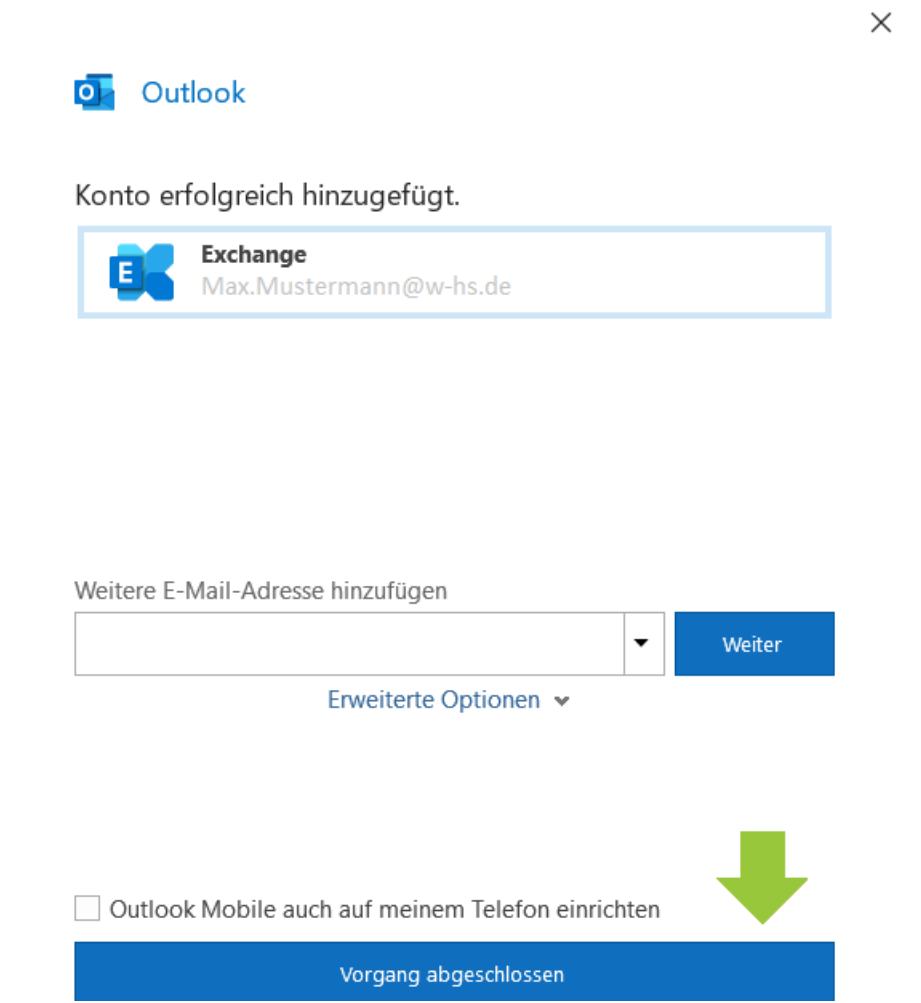

## 8. Geschafft!

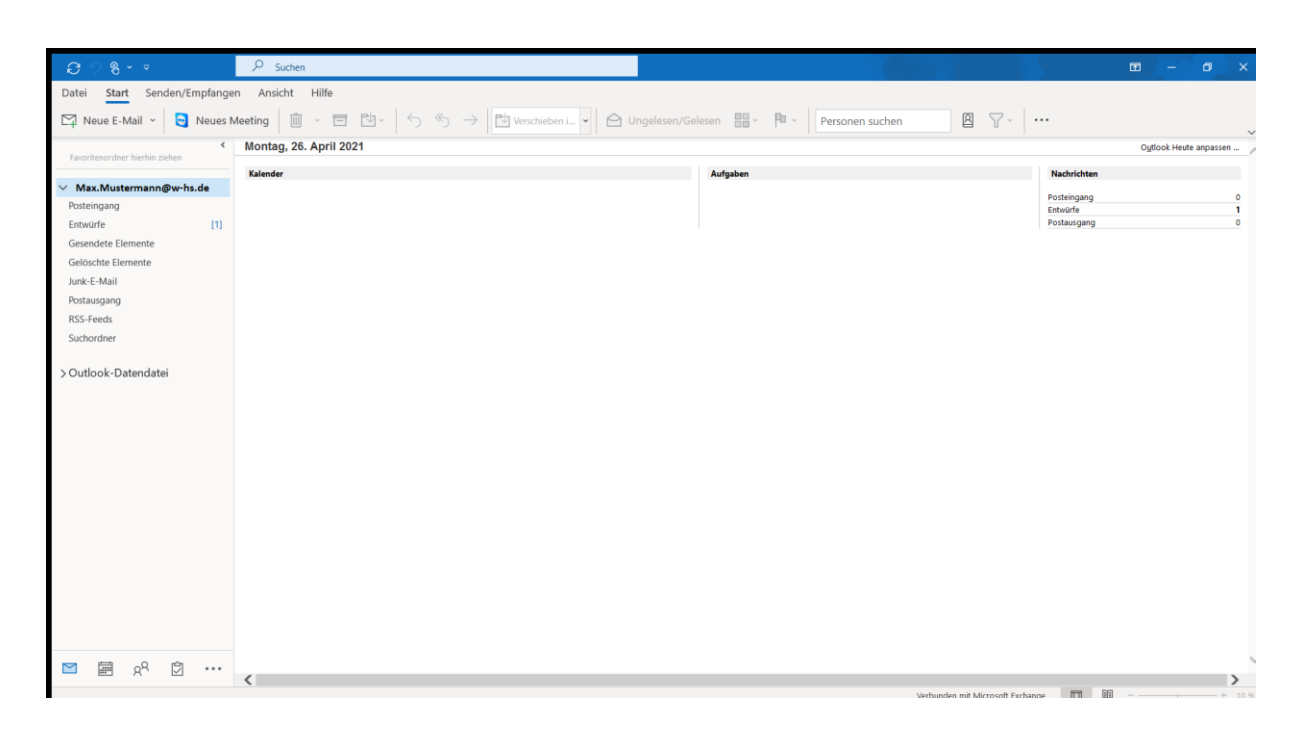